#### **O'ZBEKISTON RESPUBLIKASI XALQ TA'LIMI VAZIRLIGI**

#### **SAMARQAND VILOYATI XALQ TA'LIMI XODIMLARINI QAYTA TAYYORLASH VA ULARNING MALAKASINI OSHIRISH HUDUDIY MARKAZI**

## **SMART NOTEBOOK DASTURIDA TAQDIMOTLAR YARATISH**

*(***umumiy o'rta ta'lim maktabi barcha o'qituvchilari uchun uslubiy ko'rsatma***)*

Samarqand – 2020

**Sh. Abduyev. SMART Notebook dasturida taqdimotlar yaratish** *(umumiy o'rta ta'lim maktabi barcha o'qituvchilari uchun uslubiy ko'rsatma)*. - Samarqand, 2020. 32 bet.

Mas'ul muharrir:

**J.Eshquvatov** - ITXHIAT bo'limi boshlig'i

Taqrizchilar:

**I.Aminov -** SamDU Axborotlastirish texnologiyalari kafedrasi dotsenti **D.Qarshiyeva-**SamVXTXQTMOHM Aniq va tabiiy fanlarni o`qitish metodikasi kafedrasi o'qituvchisi

SamVXTXQTMOHM Aniq va tabiiy fanlar metodikasi kafedra yig'ilishining 2020 yil 29 avgustdagi 6-sonli yig'ilishida qarori bilan markaz Ilmiy-metodik Kengashga mukokama uchun tavsiya etilgan

SamVXTXQTMOHM Ilmiy kengashining 2020-yil 2 sentabrda bo'lib o'tgan yig'ilishida muhokama etilgan va 7-sonli qarori bilan nashrga tavsiya etilgan

#### **Kirish**

SMART Notebook dasturiy ta'minoti kompyuterda boshlang'ich mahoratga ega bo'lganlar tomonidan tezda o'zlashtirilishi mumkin, bu shubhasiz ushbu dasturiy mahsulotning katta afzalligi hisoblanadi. SMART Notebook foydasiga yana bir dalil ofis ilovalari bilan oddiy integratsiyani o'z ichiga olishi mumkin – barcha chizmalar rasm va grafik muharrirlar bilan ishlashni qo'llab-quvvatlaydigan matn muharrirlariga yanada ko'proq foydalanish uchun Clipboard orqali osongina ko'chirilishi mumkin.

SMART Notebook dasturi sizning SMART interaktiv doskasi bilan foydalanishingiz mumkin bo'lgan dastur paketining bir qismidir.

SMART dasturiy mahsuloti quyidagilar uchun mo'ljallangan: interaktiv ekranning tegishini aniqlash va har bir teginishni koordinatalarini yuborish, interaktiv ekran ulangan kompyuter haqida ma'lumot bilan birga; sichqonchani va raqamli siyoh tugmachalarini bosib ma'lumotlarni aylantirish; Barmoqlaringiz bilan (interaktiv doskalarda) yoki elektron qalam bilan (interaktiv displeylarda) ekranga tegish orqali kompyuterda muntazam harakatlarni amalga oshirish.

Bundan tashqari, ekranda raqamli siyoh bilan tuklar tepsisi (interaktiv doskalarda) yoki elektron qalam yordamida yozib olishingiz va chizishingiz mumkin, so'ngra yozuvlarni saqlash yoki o'chirib tashlash ham mumkin.

## **SMART NOTEBOOK ASOSLARI**

## **1. Dastur interfeysi**

#### **Smart Notebook oynasi**

Smart Notebook oynasi faylni ko'rish va ishlash uchun bir qator usullarni taqdim etadi \*.notebook:

 Ekranda joriy sahifa ko'rsatiladi va siz sahifadagi objektlarni yaratishingiz, tahrirlashingiz va boshqarishingiz mumkin.

 "Sahifa saralagich" yorlig'i joriy fayl sahifalarining eskizlarini ko'rsatadi. Ushbu yorliq sahifalarni tartibga solish va sahifalar orasidagi moslamalarni ko'chirish imkonini beradi. Sahifa saralagichining kichik suratini bosib ekranda har qanday sahifani ko'rsatadi.

 Galereya grafikalar, fon rasmlari, multimedia materiallari, fayllarni o'z ichiga oladi \*.notebook va prezentatsiyalarda foydalanishingiz mumkin bo'lgan sahifalar. Galereya ichidagi eskizlar galereya tasvirlarining mazmunini oldindan ko'rish imkonini beradi. Galereya boshqa interaktiv resurslarga ham kirish imkonini beradi.

 Fayl nusxasi, fayl yorlig'i yoki veb-sahifaga havola faylga biriktirilishi mumkin bo'lgan "qo'shimchalar" yorlig'i.

 Tanlangan objektning xususiyatlarini o'zgartirishga imkon beruvchi "xususiyatlar" yorlig'i. Misol uchun, agar siz rasmni tanlasangiz, "xususiyatlar" ko'rinishida to'ldirish effektlari parametrlari, chiziq turlari va objekt animatsiyasi ko'rsatiladi.

 SMART Notebook asboblar paneli turli buyruqlar va vositalarni tanlash va ishlatish imkonini beradi.

#### **SMART Notebook asboblar paneli**

SMART Notebook asboblar paneli SMART Notebook oynasida turli buyruqlar va vositalarni tanlash va ulardan foydalanish imkonini beradi.

Quyidagi jadvalda standart Smart Notebook asboblar panelidagi barcha asboblar paneli tugmalari tasvirlangan.

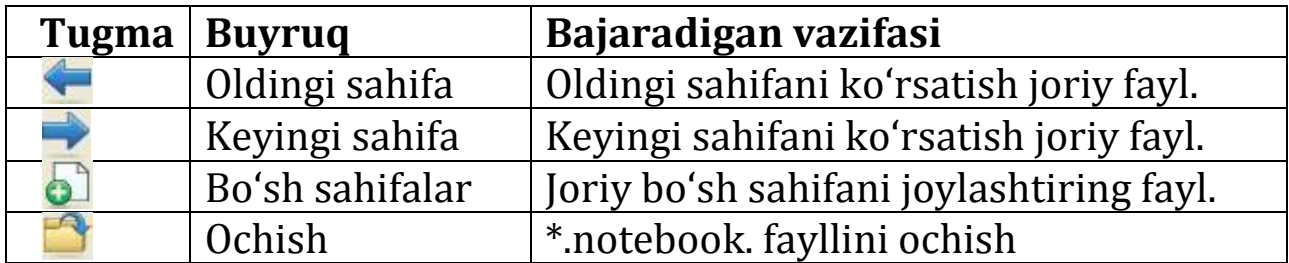

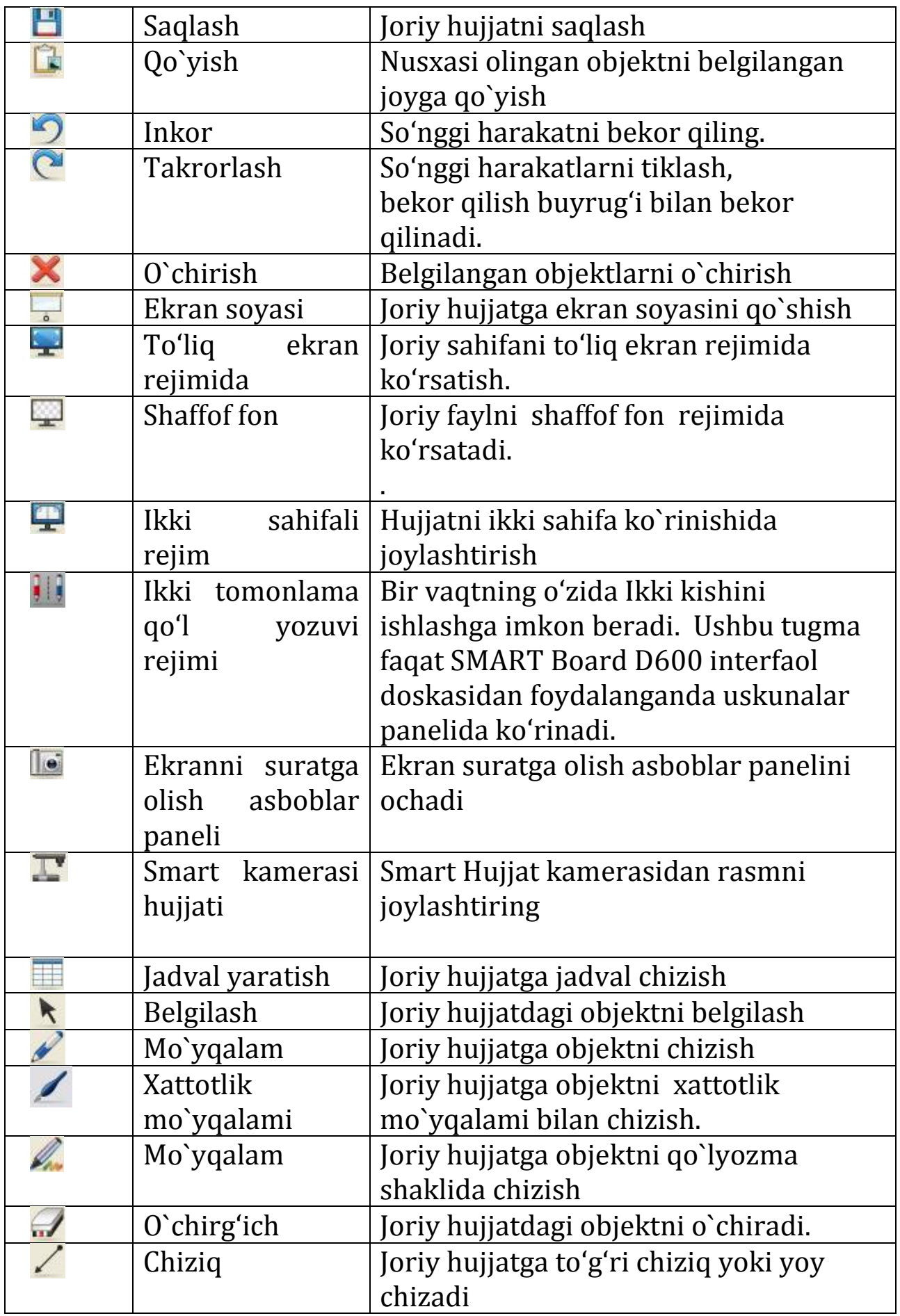

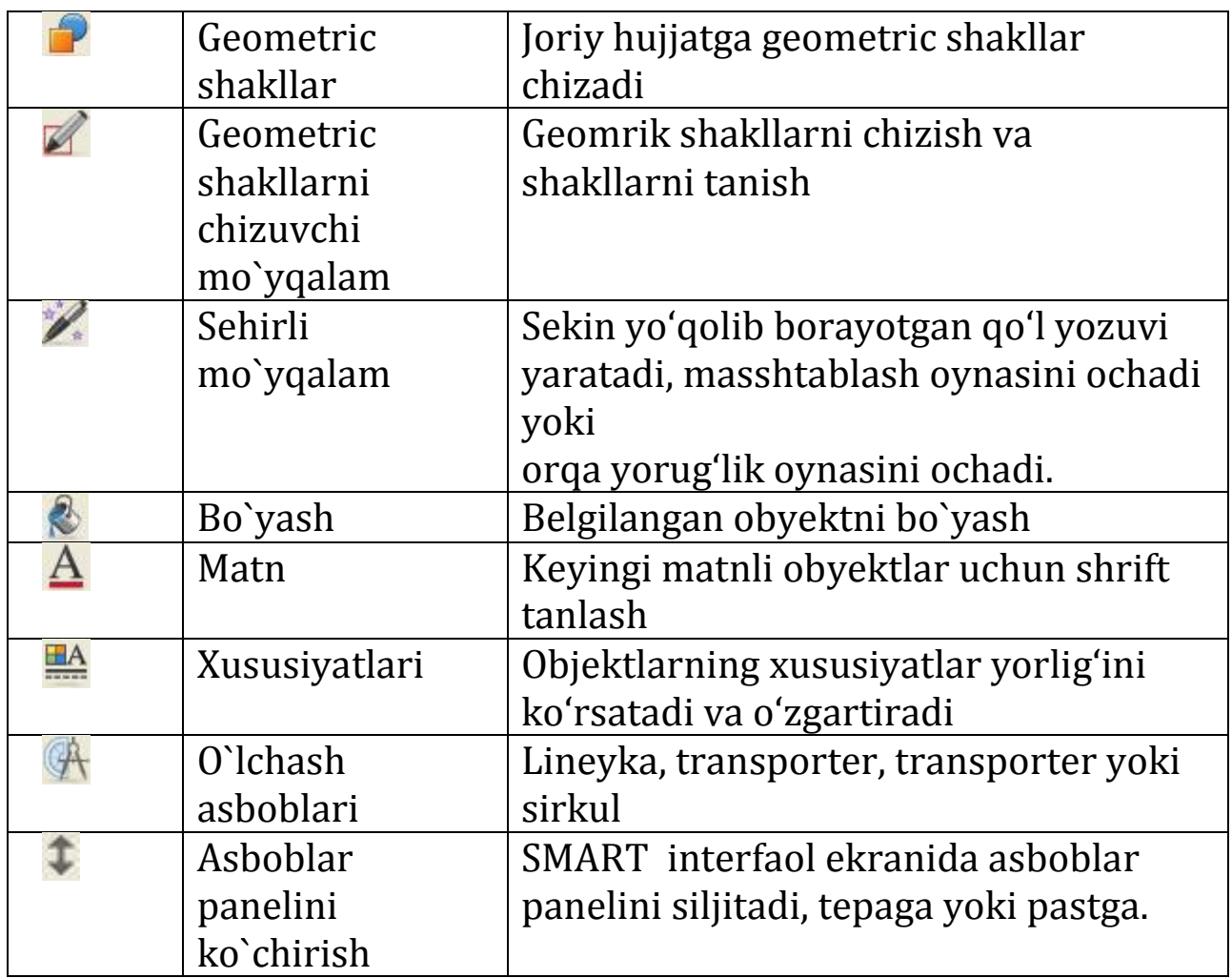

Quyidagi jadvalda sozlangan SMART Notebook asboblar paneliga qo'shishingiz mumkin bo'lgan barcha tugmalarning funksiyalari tavsiflangan.

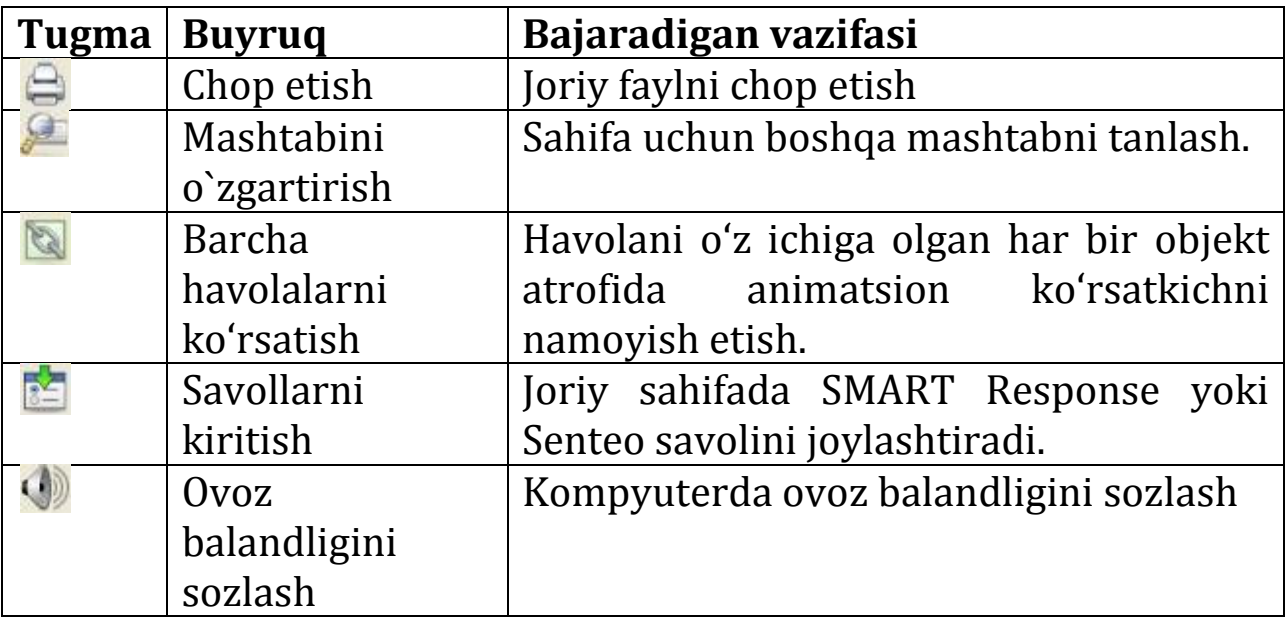

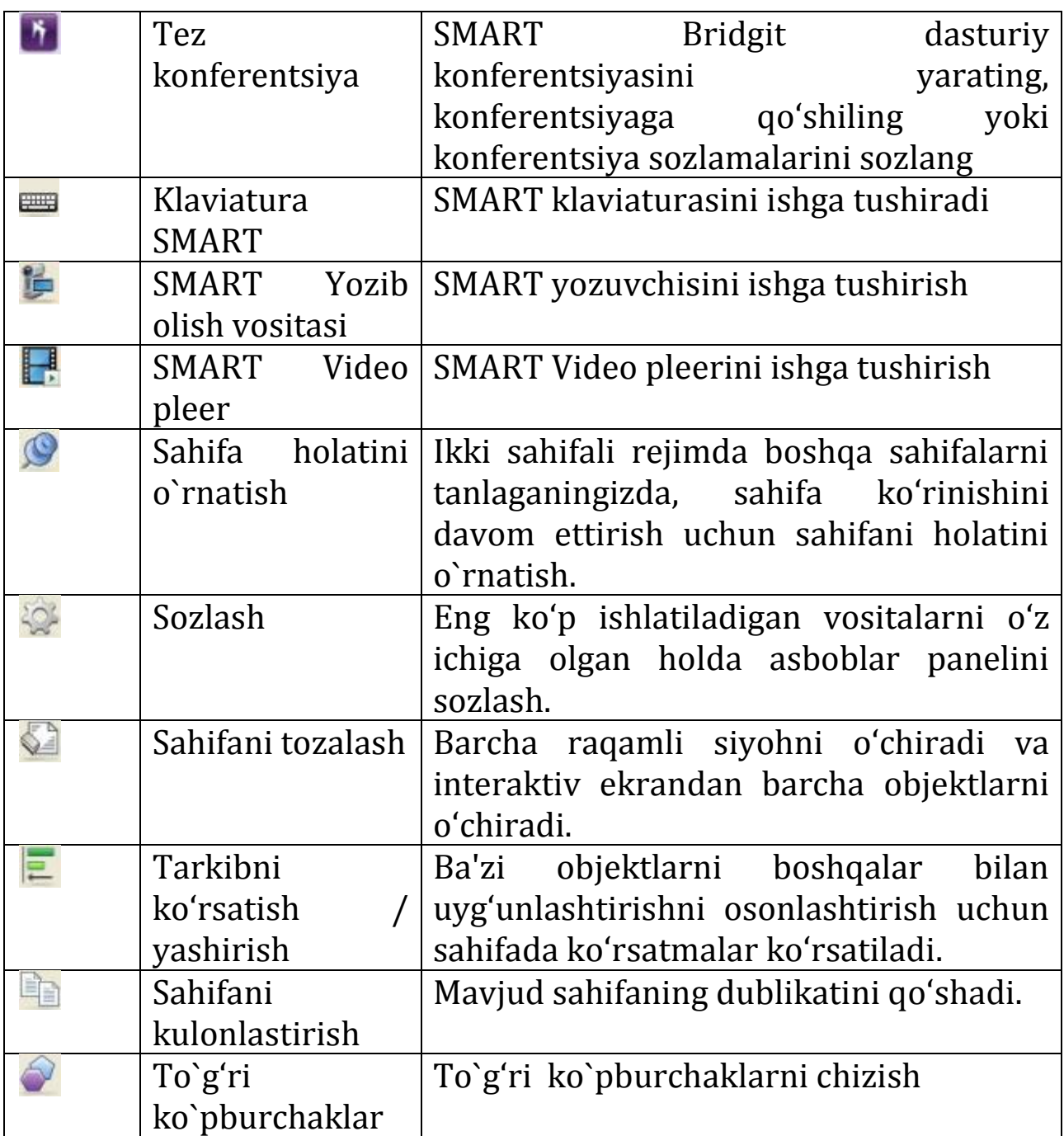

#### **Smart Notebook asboblar panelini sozlash**

SMART Notebook asboblar paneli turli buyruqlar va vositalarni tanlash va ulardan foydalanish imkonini beradi. Asboblar paneli parametrlarini u erda eng ko'p ishlatiladigan vositalarni joylashtirish orqali sozlashingiz mumkin. Asboblar paneli mavjud vositalarni qanday aks ettirishini nazorat qilishingiz mumkin.

1. SMART Notebook asboblar panelini o'ng tugmasini bosing. Asboblar panelini Sozlash dialog oynasi paydo bo'ladi.

2. Asboblar panelidagi tugmani qo'shish uchun "asboblar panelini Sozlash" dialog oynasidagi belgini bosing va keyin SMART Notebook asboblar paneliga siljiting.

3. Asboblar panelidagi tugmani o'chirish uchun Smart Notebook asboblar panelidagi belgini bosing va uni "Asboblar panelini Sozlash"dialog oynasiga sudrab chiqing.

4. Tugma tartibini o'zgartirish uchun SMART Notebook asboblar panelidagi belgini bosing va uni asboblar panelidagi yangi joyga ko'chiring.

5. Finishni bosing.

# **2. Turli ekran usullari bilan ishlash**

Standart ko'rinishga qo'shimcha ravishda SMART Notebook quyidagi ekran rejimlarida ishlashi mumkin.

Ikki sahifali rejim yonida joylashgan ikkita sahifani ko'rsatadi.

 To'liq ekran rejimi, sarlavha satrini, asboblar panelini, vazifa panelini va yon panelni yashirish orqali interfaol ekran o'lchamiga qadar kengash maydonini oshiradi.

• Shaffof fon rejimi SMART Notebook oynasining tashqarisida joylashgan ish stoli va derazalarning mazmunini ko'rish imkonini beradi va ochiq shaffof fayl bilan ishlashni davom ettiradi.

**Asboblar panelidagi qo'shimcha tugmalarni ko'rsatish** "Asboblar paneli imkoniyatlari"ni bosing .

Quyidagi tugmalarni yoqish uchun asboblar paneli ochiladi.

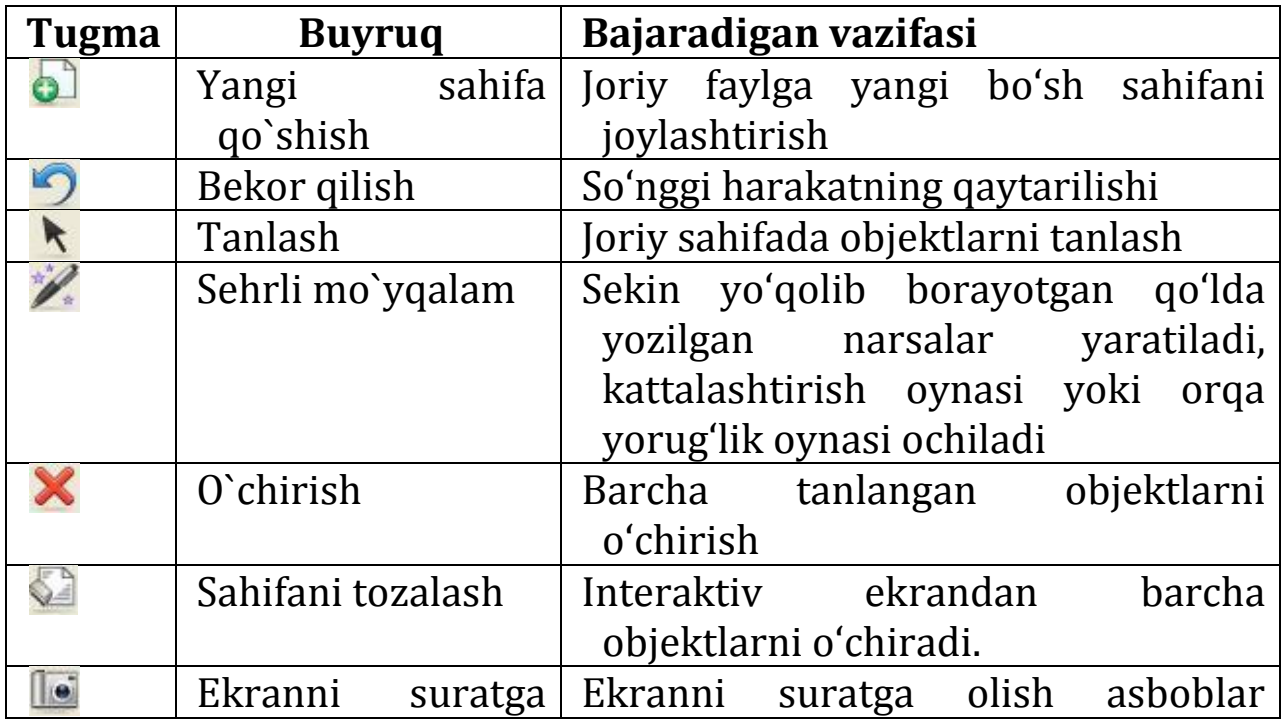

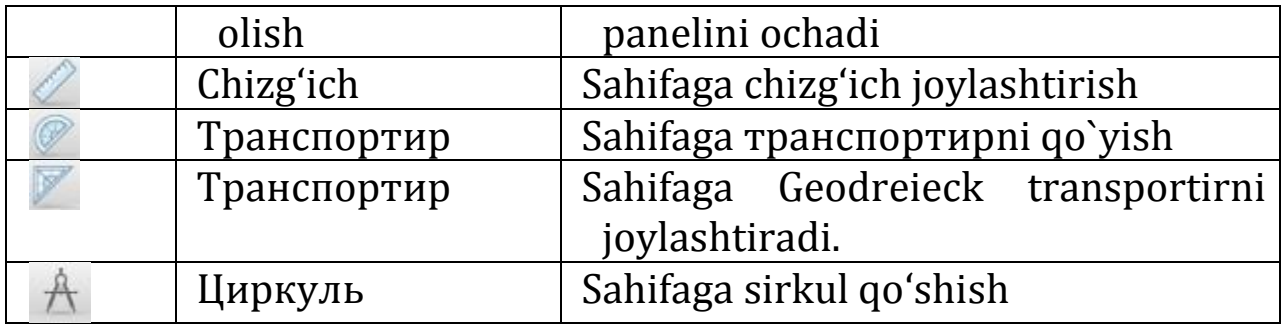

## **3. Objektlarni yaratish Bir sahifada moslamalarni yaratish**

Siz sahifaga objektlar, jumladan, qo'lda yozilgan narsalar, shakllar, chiziqlar, matnlar, grafikalar va Adobe Flash materiallarini qo'shishingiz mumkin.

 "*Перо*", "*Художественное перо*" va "*Каллиграфические чернила*" vositalari yordamida qo'lyozma moslamalarni yozish yoki chizish

 "*Фигура*" vositasi bilan raqamlarni qo'shing, "*Распознавание фигур*" vositasidan foydalaning yoki to'g'ri to'rtburchaklarni joylashtirish.

"*Линии*" vositasi bilan to'g'ri chiziqlar va kamonlarni chizish.

 Matn vositasi yordamida yoki qo'lda yozilgan matnni aylantirish orqali matn qo'shish.

Grafik fayllarni yoki skaner qilingan rasmlarni joylashtirish.

 Smart Document Camera kamerasidan rasmlarni joylashtirish.

 Adobe Flash fayllari yoki Adobe Flash video fayllarini joylashtirish.

 Sarlavha sahifalarini va Smart Response yoki Senteo masalalarini joylashtirish.

- Objektga havola qo'shish.
- Objektga audio fayl qo'shish.
- Objektga animatsiya qo'shish.

# **Sahifadagi shakllarni yozish yoki chizish**

Interaktiv oynalarda elektron qalam va "*Перо*" vositasi tugmalari (interaktiv displeylarda) yordamida objektlarni yozish yoki chizish mumkin.

Bundan tashqari, asboblar panelidagi "*Перо*" tugmasi yordamida qo'lda yozilgan narsalarni ham yaratishingiz mumkin.

Siz ularning qalinligi, rangi, chiziq turi va boshqa parametrlari kabi raqamli siyoh ko'rinishini sozlashingiz mumkin.

**"***Перо***"** vositasi yordamida qo'lyozma moslamalarni yaratish

1. **"***Перо***"** tugmasini bosing va keyin mavjud chiziq turini tanlang.

2. Interaktiv ekranda yozish yoki chizish orqali qo'lda yozilgan narsalarni yarating.

**"***Художественное перо***"** vositasi yordamida sahifadagi objektlarni yozish yoki chizish

Siz sahifada qo'l bilan ob'yektlarni yozishingiz yoki chizishingiz mumkin. Agar taqdimotingizga rangli elementlarni qo'shishni istasangiz, "Art Feather" vositasi bilan qo'l bilan narsalarni chizishingiz mumkin. "*Художественное перо*" vositasi rangli chiziqlar, iboralar, yulduzlar va boshqa ko'p narsalarni chizish imkonini beradi.

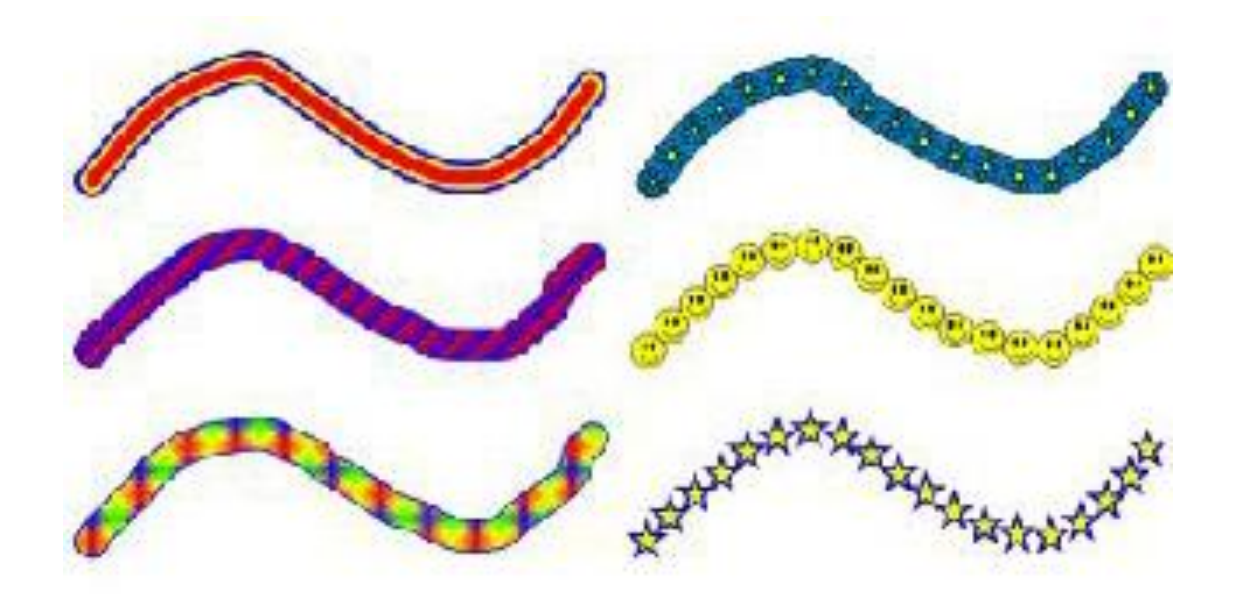

## **"Art Pen" vositasi yordamida qo'lda yozilgan objektni yaratish**

1. "Art Pen" asbobini bosing wa keyin mavjud chiziq turini tanlang.

2. Yozish yoki chizish orqali qo'lda yozilgan objektlarni yarating. Interfaol ekran.

**"***Каллиграфическое перо***"** qalam vositasi yordamida objektlarni yozish yoki chizish

*"Каллиграфическое перо"* vositasi "*Перо*" vositasi bilan bir xil, ammo uning xususiyati yozuv yoki naqshni yumshatish va chiziqning qalinligini tanlash imkoniyatini beradi. Bu xatni tayyorlashda qulay.

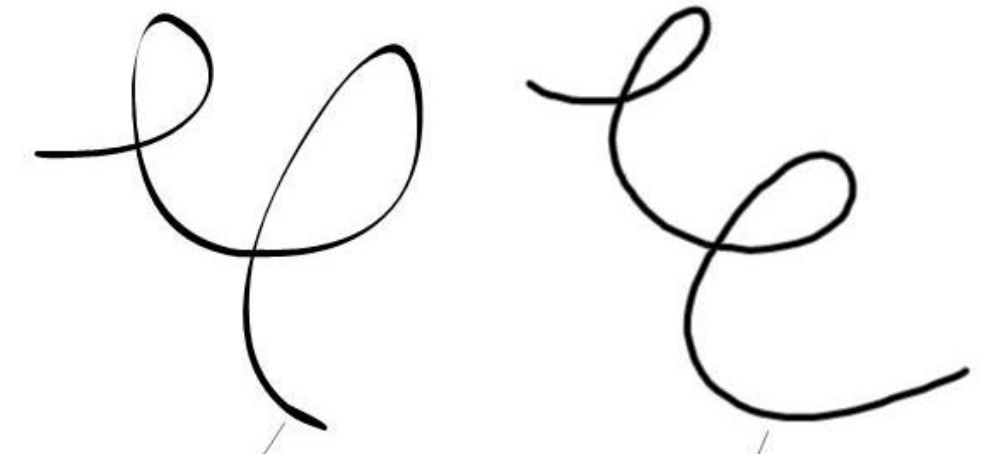

## **Sahifada raqamlarni yaratish**

**"***Фигура***"** vositasi yordamida siz turli xil shakllar yaratishingiz mumkin-geometrik shakllar, belgilar, xochlar va boshqalar. Aksincha, siz rasmning konturi rangini, chiziqlarning qalinligini, chiziq turini va shaffofligini sozlashingiz mumkin, so'ngra rasmni sahifaga qo'shishingiz mumkin.

# **Shaklni sozlash va uni sahifaga qo'shish**

1. " *Фигуры* " vositasini bosing va keyin mavjud raqamni tanlang.

2. "*Свойства"* yorlig'i ko'rsatilmasa, *Свойства* bosing .

3. Chiziq turini bosing. "*Тип линии"*

4. Shakl konturining rangi, qalinligi va chiziq turini tanlang.

5. "Rang effektlari"ni bosing. *"Эффекты заливки".*

6. Shaffoflik va shaklni to'ldirish ta'sirini ko'rsating.

7. Shaklni joylashtirishni istagan joyga bosib, uning chegarasini kerakli hajmga ega bo'lgunga qadar tortib oling.

**"Перо распознавания фигур"** vositasi bilan shakllarni chizish

1. *"Перо распознавания фигур"* qalamini bosing .

2. Interaktiv ekranda rasmni chizish.

Agar SMART Notebook rasmingizni doira, tasvirlar, kvadrat, to'rtburchak, uchburchak yoki kamon sifatida tan olsa, bu shakl sahifaga qo'shiladi.

*SMART daftarchasi chizilganni uchburchak sifatida taniydi va sahifadagi shaklni uchburchak bilan almashtiradi.*

3. Shaklni sozlash uchun shaklni tanlang va uning xususiyatlarini tahrirlang.

#### **Bir sahifaga to'g'ri chiziqlar va yoylarni chizish.**

To'g'ri chiziqlar va yoylarni chizish uchun *"Линия"* vositasidan foydalanishingiz mumkin. Siz sahifaga chiziq qo'shishingiz va keyin uning xususiyatlarini tahrirlashingiz mumkin. Shu bilan bir qatorda, siz chiziqni, uning turini, uchlarining rangi va shaklini sozlashingiz va keyin sahifaga qo'shishingiz mumkin.

## **Chiziq yoki yoyni chizish**

1. *"Линия"* tugmasini bosing va mavjud chiziq turini tanlang.

2. Chiziq yaratish uchun chiziq boshlanadigan joyga bosing va uni tugaydigan joyga torting.

3. Sozlashni amalga oshirish uchun chiziqni tanlang va keyin uning xususiyatlarini tahrirlang. Chiziqni sozlang va sahifaga qo'shing

1. *"Линия"* tugmasini bosing va mavjud chiziq turini tanlang.

2. Agar Xususiyatlar yorlig'i ko'rinmasa, *"Свойства"* bosing. *"Свойства"*

3. *"Линия"* Typeni bosing.

4. Rang, qalinlik va chiziq turini tanlang.

5. Chiziq yaratish uchun chiziq boshlash kerak bo'lgan joyga bosing va uni tugaydigan joyga torting.

## **4. Jadvallarni yaratish va ulardan foydalanish Sahifalarga jadvallarni joylashtirish**

Sahifaga jadvallar qo'shishingiz mumkin. Jadvalni yaratgandan so'ng, siz jadvalning kataklariga objektlarni, shu jumladan qo'lda yozilgan narsalar, geometrik shakllar, to'g'ri chiziqlar va yoylar, matnli va rasmli fayllarni kiritishingiz mumkin.

Agar jadvalni sozlamoqchi bo'lsangiz, jadval, ustun, satr, katak yoki katakchani tanlashingiz mumkin va keyin:

- Jadvalni siljitish.
- Satr turi, to'ldirish yoki matn xususiyatlarini o'zgartirish.
- Jadval, ustun yoki satr hajmini oʻzgartirish.

 Ustunlar, satrlar yoki kataklarni joylashtiring yoki yo'q qiling.

- Hujayralarni ajratish yoki birlashtirish.
- Uyali soyalarni qo'shish yoki olib tashlash.
- Iadvalni o'chirish.

# **Jadval chizish**

1. *"Перо"* asbobini bosing va mavjud chiziq turini tanlang.

2. Interfaol ekranda jadval chizish.

3. *"Выбор"* ni bosing.

4. Interfaol ekranga qo'lingizni tekkizing va u chizilgan chiziqlaringizni o'rab turguncha ramkani torting. Tanlangan objektlar atrofida tanlov oynasi paydo bo'ladi.

5. Jadval menyusining o'qini bosing va "Jadvalni tanish" -ni tanlang. Agar SMART daftarchasi sizning rasmingizni jadval sifatida tan olsa, sizning rasmingiz o'chiriladi va jadval sahifaga qo'shiladi.

## **II bob. Smart vositalari**

# **SMART notebookda quyidagi interaktiv vositalar mavjud:**

\* **Центр приветствия** SMART vositalari, SMART Notebook boshqaruv paneli, o'qituvchi markazi, yangi ochilgan fayllar va boshqalar bilan bog'lanish imkonini beradi.

\* **Средство записи SMART** SMART Recorder vositasi interaktiv ekranda amalga oshirilgan ishlarni yozib olish imkonini beradi.

\* **Видеоплеер SMART-**Smart video pleer interaktiv ekranda video fayllarni ijro etish va eslatmalaringizni bajarish imkonini beradi.

\* **Клавиатура SMART-**Smart klaviatura ekran klaviaturasidan matn kiritish imkonini beradi.

\* **Затенение экрана-**ekranni yashirish va keyin asta-sekin ochish imkonini beruvchi ekranni soyalash.

\* **Подсветка-**ekranning muayyan maydoniga e'tibor qaratishga imkon beruvchi orqa yorug'lik.

\* **Лупа***,* ekranning ma'lum bir maydonini kattalashtilish imkonini beradi.

**Калькулятор-**kalkulyator standart operatsion tizimida ishlatiladigan kalkulyator dasturini chaqiradi.

\* **Указатель** Pointer interaktiv ekranda o'q shaklida katta ko'rsatkich qo'yadi.

\* **Панель инструментов «Захват экрана»** "Screen Capture" asboblar paneli interaktiv ekrandan suratga olish imkonini beradi.

\* **Перемещаемая панель инструментов-**ko'chiriladigan asboblar paneli maxsus tugmachalardan vositalarni tanlash imkonini beradi.

\* **Мгновенная конференция** Instant konferentsiya konferentsiyalar uchun SMART Bridgit-ga murojaat qilish imkonini beradi (agar u o'rnatilgan bo'lsa).

#### **Xush kelibsiz markazi**

SMART xush kelibsiz markazi SMART mahsuloti bilan ishlashda sizga kerak bo'lgan ko'plab vositalar, resurslar va fayllarga murojaat qilish imkonini beradi. Ushbu markazining funksiyalari va murojaatlari to'rtta yorliqda o'rnatiladi.

*"Быстрый запуск"* tez ishga tushirish yorlig'idagi xususiyatlar bilan siz yangi fayl yaratishingiz yoki mavjudni ochishingiz mumkin, eng so'nggi to'rtta fayldan birini oching, SMART mahsulotni yo'naltiring, SMART Notebook boshqaruv paneliga murojaat qiling va SMART Notebook interfeysi tilini o'zgartiring.

*"Средства"* "Asboblar" yorlig'i Smart ro'yxatga olish vositasi.

*"Захват экрана"* SMART video pleyeri, SMART klaviaturasi, harakatlanuvchi asboblar paneli, ekran soyasi, orqa yorug'lik, magnitafon oynasi, ko'rsatgich, ekran ta'qib qilish paneli va standart operatsion tizimda ishlatiladigan kalkulyator kabi SMART vositalariga murojaat qilish imkonini beradi. Ushbu yorliq Smart Notebook suzuvchi asboblar paneli va asboblar paneli parametrlarini sozlashi va SMART mahsulotlarini bloklashi mumkin. "*Концентратор учителя*" yorlig'idagi vazifalar tarmoq resurslariga, jumladan, o'quv materiallariga, o'quv mashg'ulotlariga, yangiliklar xatlariga, o'quv misollariga va boshqalarga murojaat qilish imkonini beradi.

*"Справка/Поддержка"* yorlig'idagi xususiyatlar yordamida yordam markaziga murojaat qilishingiz, interaktiv yordam so'rashingiz, qo'llab-quvvatlash sessiyasini boshlashingiz, dasturiy ta'minotni faollashtirishingiz, dasturiy yangilanishlarni

14

tekshirishingiz, Smart Notebook boshqaruv panelini chaqirishingiz va diagnostika parametrlarini o'zgartirishingiz mumkin.

## **SMART yozish vositasi.**

\* SMART ro'yxatga olish vositasi interaktiv ekranda bajarilgan ishlarni yozib olish imkonini beradi<sup>o</sup> Mikrofonni kompyuterga ulab, ijroingizni yozib olishingiz mumkin. Yaratilgan yozuvni SMART video pleer yoki Windows Media Player yordamida har qanday kompyuterda ijro etish mumkin. Yozishni boshqa foydalanuvchilarga ham yuborish mumkin.

\* Smart ro'yxatga olish vositasini ishga tushirish

\* Bildirishnomalar sohasidagi SMART Board belgisiga teging va" *"Средство записи"* ni tanlang

\* SMART yozish vositasi ekranda paydo bo'ladi. Bildirishnomalar sohasida *"Средство записи SMART"* belgisi paydo bo'ladi.

\* Konferentsiyalar uchun SMART Bridgit dasturi (agar o'rnatilgan bo'lsa).

Interaktiv ekranda harakatlaringizni yozib oling.

SMART ro'yxatga olish vositasi barcha ekranda, belgilangan oynada yoki ekranning to'rtburchaklar maydonida harakatlarni qayd etish imkonini beradi. Mikrofonni kompyuterga ulab, ijroingizni yozib olishingiz mumkin. Siz Smart video pleer yoki Windows Media pleer yordamida ijro etilishi mumkin bo'lgan Windows Media video fayli formatida ijro etilishi mumkin bo'lgan SMART yozuv vositasi video fayli formatida rekord yaratishingiz mumkin. Agar siz SMART yozuvining video fayli formatida rekord o'rnatgan bo'lsangiz, uni Windows Media video fayl formatiga aylantira olasiz yoki uni o'zo'zidan chiqaradigan faylga aylantirasiz va kompyuterda SMART Notebook o'rnatilmagan foydalanuvchilarga yuborishingiz mumkin.

# **Yozuvni yaratish**

1. SMART ro'yxatga olish vositasida sifat parametrlari, video formati, fayl joylashuvi va filigranlarning kerakli qiymatlarini belgilang.

2. Barcha ekrandagi amallarni yozib olish uchun Smart Record qurilmasidagi *"Запись"* tugmasini yoki ulangan klaviaturadagi F8 tugmasini bosing. Yoki ekranning ma'lum bir sohasidagi faoliyatni qayd qilish uchun SMART Recorder-da *"Запись"* tugmasi yonida joylashgan pastga o'qni bosing, *"Запись в области"* -ni tanlang va siz

yozishni istagan maydon atrofida to'rtburchakni torting. Yoki oynada amallarni yozib olish uchun Smart Recorder-da *"Запись"* tugmachasining yonida joylashgan pastga o'qni bosing, *"Запись окна"* - ni tanlang va yozishni xohlagan oynani tanlang.

3. Agar yozib olish uchun kerakli ekrandagi bosqichlarni bajaring. Agar siz mikrofonni kompyuterga ulagan bo'lsangiz, mikrofonga gapiring.

SMART ro'yxatga olish vositasi yozuvning boshidan o'tgan vaqtni ko'rsatadi.

4. Yozuvni to'xtatish uchun SMART yozuv qurilmasidagi *"Пауза"* II tugmasini bosing. Yozishni davom ettirish uchun Smart yozuv qurilmasidagi *"Запись"* tugmasini bosing.

5. Yozib olish kerak bo'lgan barcha amallarni bajarganingizdan so'ng, Smart yozuv qurilmasidagi *"Остановить"* tugmasini bosing. *"Сохранить как"* dialog oynasi paydo bo'ladi.

6. Fayl nomini kiriting.

7. Agar faylni boshqa joyda saqlamoqchi bo'lsangiz, yangi manzilni tanlang.

8. *"Сохранить" tugmasini* bosing. SMART ro'yxatga olish vositasi video faylni yaratganda, ekranda *"Завершение захвата"* dialog oynasi ko'rsatiladi. SMART yozish vositasi video faylni yaratgandan so'ng, *"Запись завершена"* dialog oynasi paydo bo'ladi. Ushbu muloqot oynasida yozuvning joylashuvi, fayl hajmi va yozuvning davomiyligi ko'rsatiladi.

8. Yozuvni ko'rish uchun dialog oynasini yoping va *"Воспроизвести запись"*- ni tanlang.

9. Agar siz Smart video pleerga ega bo'lmagan va siz Smart-video yozib olish vositasi sifatida video yozuvini yaratgan foydalanuvchilarga yozib olishni ruxsat berishni xohlasangiz, *"Сделать запись доступной для совместного использования"*ni tanlang.

10. OK ni bosing.

Agar *"Воспроизвести запись"* elementi tanlangan bo'lsa, fayl standart pleyerda ijro etiladi.

Agar *"Сделать запись доступной для совместного использования"* bandini tanlasangiz, *"Сделать запись доступной* 

16

*для совместного использования"* dialog oynasi paydo bo'ladi. Quyidagi ta'rif etilganidek, Windows Media formatida yoki o'z-o'zidan ochiladigan faylda video faylni yaratishingiz mumkin.

#### **SMART yozish vositasi video faylini aylantirish**

1. *"Средство записи SMART"* oynasida *"Меню" > "Сделать запись доступной для совместного использования"* - ni tanlang.

*"Сделать запись доступной для совместного использования"* dialog oynasi paydo bo'ladi.

2. Windows Media formatida video faylni yaratish uchun wmv-ni tanlang. Yoki

O'z-o'zidan ochiladigan faylni yaratish uchun *"Самораспаковывающийся файл"*ni tanlang va *"Далее"* tugmasini bosing.

3. "Umumiy Tasavvur" Tugmasini bosing.

4. Ko'rib chiqish va aylantirish uchun kerakli Smart rekord vositasi video faylni tanlang va*"Открыть"* tugmasini bosing.

5. *"Далее"* Tugmasini bosing.

6. O'tkazilgan faylning manzilini va nomini o'zgartirish uchun *"Обзор"*-ni bosing, faylni saqlamoqchi bo'lgan papkani tanlang, fayl nomini kiriting va *"Сохранить"*-ni bosing.

7. *"Далее"* Tugmasini bosing.

8. *"Готово"* ni bosing.

#### **SMART klaviatura**

Matnni klaviatura matn kiritish uchun ishlatilishi mumkin. SMART klaviaturasi jismoniy klaviaturadan foydalanish zarurligini bartaraf etadi. Bildirishnomalar sohasidagi SMART Board belgisini bosing, keyin *"Клавиатура"*ni tanlang. Smart klaviatura paydo bo'ladi.

SMART klaviaturasi klassik ko'rinish, raqamli klaviatura va oddiy klaviatura kabi turli xil ko'rinishda bo'lishi mumkin. Qo'ng'iroq qilayotganda, Smart klaviaturasi avvalgi marta ishlatilgan shaklda paydo bo'ladi. Klaviatura ko'rinishini istalgan vaqtda o'zgartirishingiz mumkin.

#### **Ekran soyasidan foydalanish**

Ekran soyasi agar ekranda ma'lumotlarni yashirish va keyin asta-sekin uni namoyish qilish imkonini beradi. Shading tomoshabinlar e'tiborini jalb qilishga yordam beradi. 1. Xabarnomalari sohasida *SMART Board* belgisini bosing, keyin *"Другие средства SMART" > "Затенение экрана"* ni tanlang.

2. Ekran soyasining bir tomoniga teging va soyali maydonning hajmini oshirish yoki kamaytirish uchun uni sudrab olib boring.

#### **Yoritgichdan foydalanish**

Orqa yorug'lik ekranning muayyan maydoniga e'tibor berish uchun taqdimot paytida ishlatilishi mumkin. Ekranning ta'kidlangan joylarini va ularning shaklini o'zgartirishingiz mumkin.

1. Bildirishnomalar sohasidagi SMART Board belgisini bosing va keyin *"Другие инструменты SMART" > "Подсветка"*ni tanlang. Maydon ajratiladi va *"Подсветка"* belgisi paydo bo'ladi .

2. Ajratilgan maydonni ko'chirish uchun *"Подсветка"* belgisini bosing va ekranning boshqa joyiga siljiting.

3. Orqa yorug'likning hajmini oshirish yoki kamaytirish uchun ajratilgan maydonning chekkasiga teging va uni tashqariga yoki ichkariga suring.

4. Ajratilgan maydonning shaklini o'zgartirish uchun orqa *"Подсветка"* menyusini bosing, *"Фигура"* ni tanlang, so'ngra *"Эллипс","Прямоугольник"* yoki *"Звезду"*ni tanlang.

5. Tanlovdan tashqarida joylashgan butun maydonning shaffofligini o'zgartirish uchun *"Подсветка"* belgisi menyusini bosing, *"Прозрачность"* ni tanlang, so'ngra shaffoflik foizini yoki *"Непрозрачная"* ni tanlang.

#### **Kattalashtirish vositasidan foydalanish**

Taqdimot paytida siz ekranni ma'lum bir sohasiga diqqatni jalb qilish uchun kattalashtirish vositasidan foydalanishingiz mumkin.

1. Xabarnoma sohasidagi SMART Board belgisini bosing, so'ngra boshqa SMART Asboblari> Kattalashtirgichni tanlang. Loupe dialog oynasi paydo bo'lib, u ekranning katta qismining katta hajmdagi rasmini ko'rsatadi.

2. Loupe dialog oynasida ko'rsatilgan maydon atrofida qizil chegarani chizish uchun belgini bosing. Ushbu hududdan tashqari hamma narsani soya qilish uchun belgini bosing

3. Ekranning boshqa maydonini kattalashtirish uchun:

• Belgiga bosing, so'ngra Loupe dialog oynasida qo'lingizni ekranning boshqa joyiga torting. Agar siz ekranning boshqa qismlarida ishlayotganingizda ekranning bir qismini kattalashtirishni xohlasangiz, ushbu usuldan foydalaning. Yoki

4. Belgini bosing, so'ng kattalashtirmoqchi bo'lgan ekranga teging. Agar siz ishlayotgan ekranning maydonini ko'paytirishingiz kerak bo'lsa, ushbu usuldan foydalaning.

4. Loupe dialog oynasini siljitish uchun ushbu oynaning sarlavhasiga teging va oynani ekranning boshqa joyiga torting.

## **III bob. SMART NotebookMath vositalari foydalanish 1. Smart Notebook matematika vositalarini ishlatish**

Smart Notebook Math Tools-ga kompyuterga o'rnatilganda, Smart Notebook Group Learning dasturi formulalarni tahrirlash, matematik atamalar uchun qo'l yozuvi tan olinishi, qo'shimcha shakllar vositalari, grafiklarni yaratish funksiyasi va Texas Instruments (TI) emulyatorini yuklab olish kabi matematik xususiyatlarni o'z ichiga oladi.

## **Umumiy xususiyatlar**

Matematik asboblar panelini yashirish

Formulalar va tenglamalar

# **Formulalarni kiritish**

Formulalar va tenglamalarni yozish

Raqamlarni yaratish va boshqarish uchun qo'shimcha funksiyalar

## **Muntazam ko'pburchaklarni kiritish**

Noto'g'ri ko'pburchaklarni kiritish

Ichki burchaklarni ko'rsatish

Tomonlarning uzunligini ko'rsatish

Raqamlarning tepalarini ko'rsatish va o'zgartirish

Raqamlarni ajratish

# **Grafika**

Dekart koordinata tizimida grafiklarni kiritish To'rtburchak koordinatali tizimda grafiklarni kiritish Raqamli eksa grafikalarini kiritish **Grafiklarni ajratish**

Grafika bilan ishlash

Grafiklarni sozlash Formulalar asosida grafikalar yaratish Jadvallar asosida grafikalar yaratish Jadvallarga asoslangan jadvallarni yaratish Grafikdagi raqamlarni qo'shish

## **Matematik asboblar paneli**

Matematik asboblar paneli SMART Notebook oynasida turli xil matematik buyruqlar va vositalarni tanlash va ulardan foydalanish imkonini beradi.

Quyidagi jadvalda matematik asboblar panelidagi barcha tugmalar vazifalari tasvirlangan.

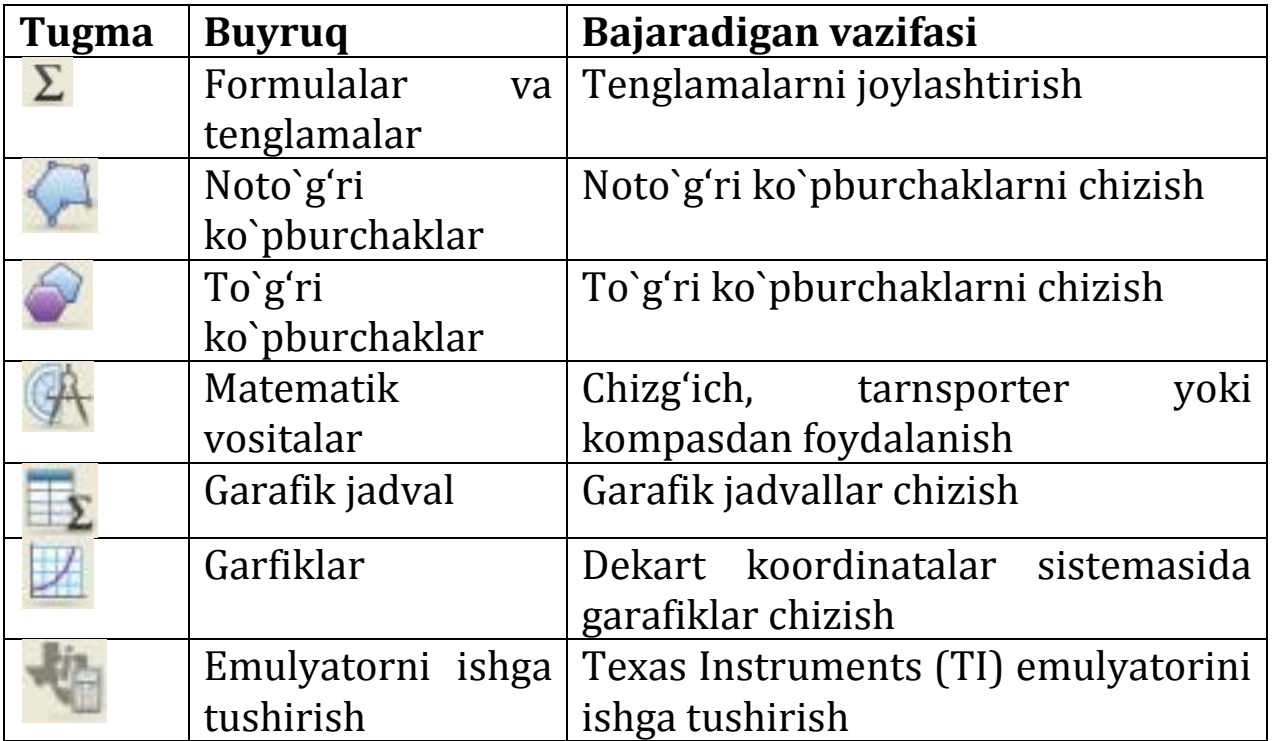

## **2. Formulalar va tenglamalar Tenglamalarni joylashtiring**

1. *"Уравнения"* ni bosing.

2. Tenglamani joylashtirmoqchi bo'lgan joyga bosing. Tenglama muharriri va matn oynasi paydo bo'ladi.

3. Tenglamaga qo'shiladigan raqamlarni kiriting. Tenglama muharririda tenglamaga qo'shiladigan matematik atamalar tugmachalarini bosing.

4. Tenglamani yaratgandan so'ng, matn objektidan tashqaridagi maydonni bosing.

Formulalar yozish

1. Qalam asbobini bosing va mavjud chiziq turini tanlang.

2. Quyidagi tavsiyalardan foydalangan holda formulani interfaol ekranda yozing.

3. Formulani ajratib ko'rsatish.

4. Formulalar menyusi o'qini bosing va "Qo'l bilan yozilgan matematik iboralarni tanib olish" ni tanlang.

Formul ko'k ramkaga o'raladi. Formula ostida yashil doira

va qizil doira paydo bo'ladi.

5. Agar formula to'g'ri ko'rinsa, yashil doira ustiga bosing. SMART Notebook Math dasturi ko'plab belgilar, jumladan raqamlar, operatorlar, lotin harflari, yunon harflari va boshqa matematik belgilar bilan tanishadi. SMART Notebook Math Tools shuningdek ko'pgina matematik funksiyalarni tan oladi. Agar formula to'g'ri

ko'rinmasa, qizil doirani bosing, **Kan**formulani o'chiring va yana yozing. Asl formulani yozishga urinmang.

## **Formula yozish bo'yicha maslahatlar**

Formulalar yozishda quyidagi fikrlarni hisobga oling.

• Har bir belgini boshqa belgilar bilan bir-birining ustiga yozmasdan aniq yozing.

• Siz yozgan belgilar, belgilar, formulalar va iboralar orasida bo'sh joy qoldiring.

• Ko'paytirish belgisini olti burchakli yulduzcha shaklida yozing, masalan.  $**$ 

• Agar sizning formulangizda kasrlar kabi bir nechta chiziqlar bo'lsa, chiziqlar orasidagi bo'sh joy qoldiring. Biroq, bitta chiziqli formulani bir nechta satrlarga bo'lmang.

• Yuqori darajadagi belgilarni, masalan eksponentlarni, qo'shni belgi yoki belgining ustiga va o'ng tomoniga joylashtiring. Belgilar va ustunlarni bir-biriga yopishtirishdan saqlaning.

• Vazifani chapdan o'ngga va yuqoridan pastgacha ketma-ket yozib oling.

• O'nli kasrni bosing. Doira yoki beparvo belgi chizmang.

• Agar trigonometrik ifodani yoki murakkab ifodani yozmasangiz, j-ni o'zgaruvchi sifatida ishlatmang. Agar trigonometrik ifodani yozmasangiz, i yoki o ni o'zgaruvchi sifatida ishlatmang.

• Agar eksponensial iborani yozmasangiz, e-ni o'zgaruvchi sifatida ishlatmang.

• Qavslar ichiga eksponentni joylashtiring.

Logaritmik formulalarni yozish bo'yicha maslahatlar

Eksponensial iboralarni, logarifmlarni va geometrik progressiyalarni yozishda quyidagi fikrlarni hisobga oling.

• SMART Notebook Math Tools log (N) ni log10N deb tan oladi.

• SMART Notebook Math Tools logMni logm yoki logM (tabiiy logaritm) deb tan oladi.

• SMART Notebook Math Tools faqat log2M va log10M-ni qo'llabquvvatlaydi.

• Tabiiy logarifmani (ln) log sifatida yozing.

• log2 ni log2 sifatida yozing. Log10 sifatida log10 yozing. SMART Notebook Math Tools pastki belgilarni qo'llab-quvvatlamaydi.

#### **Matematik belgilarni aniqlash**

Siz sahifada tenglamalar yozishingiz mumkin. SMART Notebook Math Tools formulalardagi matematik belgilar va funksiyalarni taniydi va ularni terilgan matnga o'zgartiradi. SMART Notebook Math dasturi ko'plab raqamlarni, shu jumladan raqamlarni, operatorlarni, lotin harflarini, yunon harflarini va boshqa matematik belgilarni taniydi.

#### **Raqamlar**

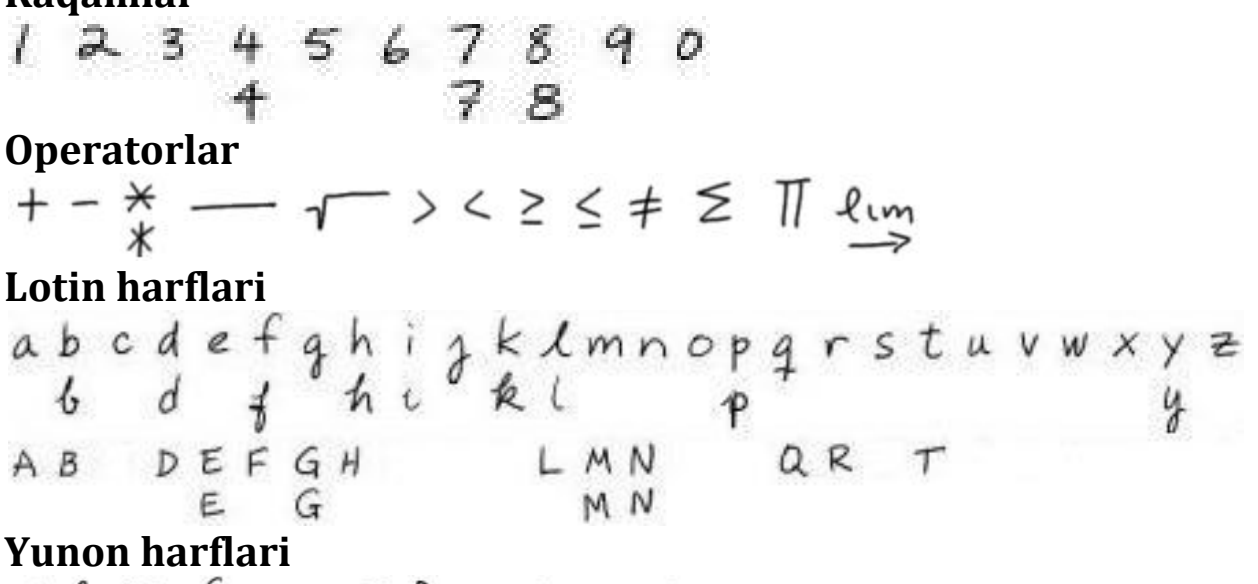

# **Boshqa matematik belgilar**

()  $2^2$  e (o. 1)  $\dot{x}(t)$   $\int \infty$ 

## **Matematik funksiyalarni aniqlash**

Siz sahifada tenglamalar yozishingiz mumkin. SMART Notebook Math Tools formulalardagi matematik belgilar va funksiyalarni taniydi va ularni terilgan matnga o'zgartiradi. SMART Notebook Math Tools matematik funksiyalarni quyidagi toifalarda tan oladi:

- logarifmik funksiyalar,
- trigonometrik funksiyalar.

Logorifmik funksiyalar

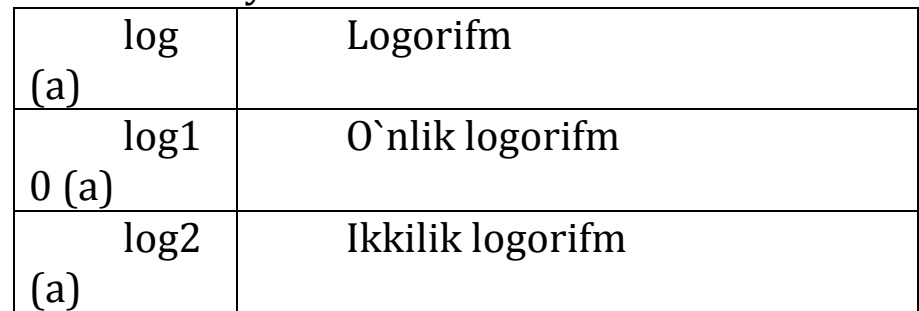

## Trigonometrik funksiyalar

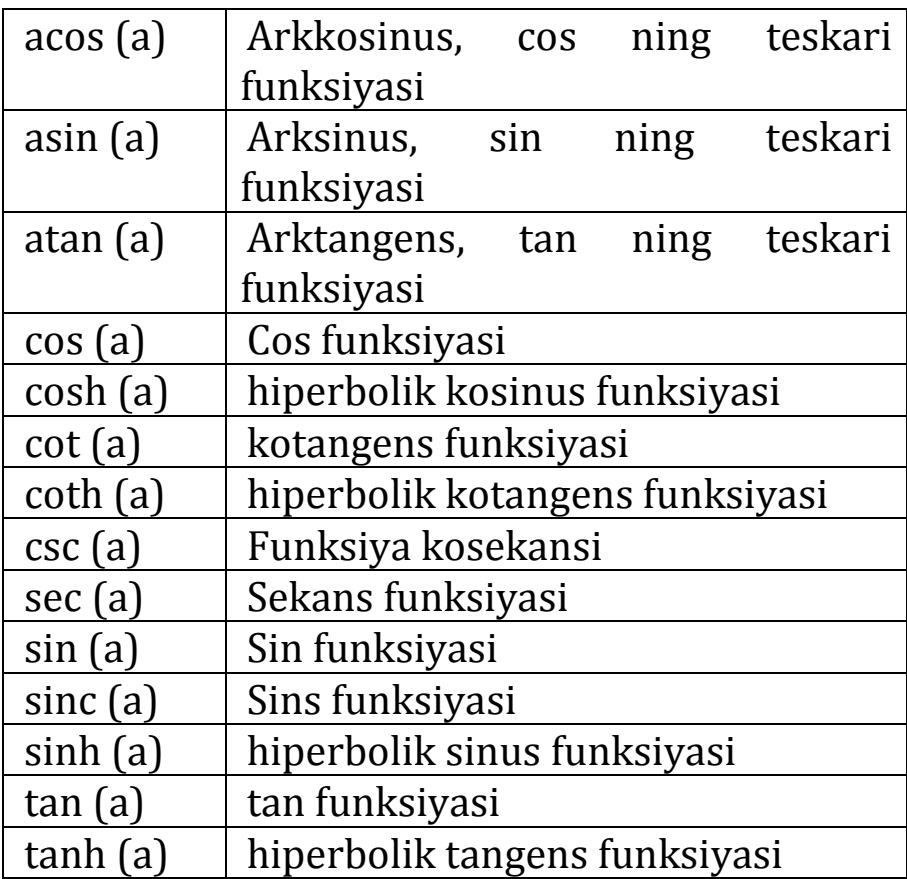

# **Matematik ifodalarni hal qilish**

Agar siz sahifada matematik ifodani kiritsangiz yoki yozsangiz, bu iborani hal qilish va hal qilingan tenglamani ekranga chiqarish mumkin.

# **Raqamli ifodani tahrirlash**

1. Tenglamani tanlang.

2. Tenglama menyusini bosing va *"Математические действия" > "Упростить численно".* - ni tanlang.

Simvolli Ifodalarni tahrirlash

1. Tenglamani tanlang.

2. Tenglama menyusining bosing va **"***Математические действия" > "Упростить в символьном виде"* - ni tanlang.

# **Tenglamani nol qiymatini topish**

1. Tenglamani tanlang.

2. Tenglama menyusini bosing va" *"Математические действия" > "Найти нули"* - ni tanlang.

# **Tenglama minimal va maksimal qiymatini toping**

1. Tenglamani tanlang.

2. Tenglama menyusini bosing va *"Математические действия" > "Найти экстремумы"* - ni tanlang.

**3. Geometrik shallarni yaratish va boshqarish uchun qo'shimcha funksiyalar** 

# **Muntazam ko'pburchaklarni kiritish**

1. *"Правильные многоугольники"* asbobini bosing va tomonlar sonini tanlang(ko'pburchakdagi raqam tomonlarning soni).

2. Raqamni joylashtirishni istagan joyga bosib, uning chegarasini kerakli hajmga ega bo'lgunga qadar tortib oling.

3. Uni sozlash uchun raqamni tanlang va keyin uning xususiyatlarini tahrirlang.

# **Noto'g'ri ko'pburchaklarni kiritish**

1. *"Неправильные многоугольники" -* ni bosing .

2. Shaklning birinchi yuqori nuqtasini qo'yish kerak bo'lgan joyni bosing. Birinchi tepa qismida kichik qizil sharcha shaklida paydo bo'ladi.

3. Keyingi nuqtasini joylashtirish kerak bo'lgan joyni bosing. Ikki tepalik o'rtasida chiziq paydo bo'ladi.

4. Qo'shimcha tepalarni qo'shish uchun 3 qadamini takrorlang.

5. Shaklning yuqori nuqtasidagi qizil doirasiga bosing.

6. Shaklni sozlash uchun avval shaklni tanlang va keyin uning xususiyatlarini tahrirlang.

## **Ichki burchaklarni ko'rsatish**

1. Shaklni belgilang.

2. Shakl menyusi tanglang va *"Показать/скрыть внутренние углы"*ni tanlang.

## **Tomonlarning uzunligini ko'rsatish**

1. Shaklni tanlang.

2. Shakl menyusi bosing va *"Показать/скрыть длины сторон"*ni tanlang.

SMART Notebook Math Tools dasturi standart o'lchov birliklari asosida uzunligi hisoblab chiqadi.

## **Tomonlarning uzunligini o'zgartirish**

1. Agar bu ilgari amalga oshirilmagan bo'lsa, tomonlarning uzunligini ko'rsating.

2. O'zgartirish kerak bo'lgan tomonning uzunligini ikki marta bosing.

3. Yangi uzunlik qiymatini kiriting.

4. Dastur oynasi maydoni biron-bir joyni bosing.

Smart Notebook Math Tools-ga ko'ra, u boshqa ikki tomonning uzunligini hisoblab chiqadi va ko'rsatadi.

## **Shakllarning yuqori qismini ko'rsatish va o'zgartirish**

Shaklning vertikalari holatini o'zgartirish mumkin. Smart Notebook Math Tools tomonidan raqamning ichki burchaklari yoki uzunliklarining qiymatlarini aks ettirganda, teglar avtomatik ravishda yangilanadi va ichki burchaklar yoki tomonlarning uzunligi uchun yangi qiymatlarni ko'rsatadi.

1. Shaklni tanlang.

2. Shakl menyusini bosing va *"Показать/скрыть вершины"* - ni tanlang.

Shaklning har bir uchi atrofida qizil doira paydo bo'ladi.

## **Shaklning yuqori nuqtasini o'zgartirish**

1. Agar ilgari bunday bo'lmasa, shaklning yuqori qismini ko'rsating.

2. Yuqori nuqtasidagi qizil doira ustiga bosing va harakatlantiring.

3. Shaklning yuqori qismini o'zgartirgandan so'ng, sahifaning istalgan joyiga bosing.

#### **Shakllarni bo`laklash**

Doira, kvadrat yoki to'rtburchaklarni teng maydonning alohida qismlariga bo'lish imkoniyati mavjud. Ajratilgandan so'ng, ushbu qismlarni alohida objektlar bilan bir xil tarzda o'zgartirish va boshqarish mumkin.

1. Ajratish kerak bo'lgan doira, kvadrat yoki to'rtburchakni tanlang.

2. Shakl menyusini bosing va *"Разделение фигуры"* - ni tanlang. "shaklni ajratish"dialog oynasi paydo bo'ladi.

3. Shaklni ajratishingiz kerak bo'lgan qismlar sonini tanlang, ochilgan ro'yxatda *"Разделить фигуру на"* tanlang.

4. OK tugmasini bosing. Bu shakl alohida objektlarga bo'linadi.

#### **4. Grafika**

#### **Dekart koordinata tizimida grafiklarni kiritish**

Dekart koordinata tizimidagi grafik sahifani qo'yishingiz mumkin. Grafikani standart minyu bilan Dekart koordinata tizimiga grafiklarni kiritishingiz yoki grafiklar yaratishingiz va uni kiritishingiz mumkin. Grafikani qo'shgandan so'ng, unga nuqta qo'shishingiz mumkin.

**Standart Sozlamalar bilan Dekart koordinatali tizimda grafikani qo'shish.**

*"Графики"* -ni, keyin *"Декартовые"* -ni bosing . Dekart koordinata tizimida grafik paydo bo'ladi.

## **Dekart koordinata tizimida tuzilgan grafikani kiritish**

1. *"Графики"* - ni bosing, keyin *"Мастер"* -ni bosing . *"Вставить график"* dialog oynasi paydo bo'ladi.

2. *"Декартовые"* ni tanlang, keyin *"Далее"* tugmasini bosing. Sozlash uchun joylar paydo bo'ladi.

3. Agar grafiklar o'qini bir qadam o'zgartirimoqchi bo'lsangiz, sohaning boshqa qiymatini kiriting "Шаг" yoki yuqoriga va pastga qaratilgan strelkalar yordamida uni o'zgartirish .

4. X o'qi (gorizontal) va Y o'qi (vertikal) ning boshlang'ich va oxirgi nuqtasini belgilaydigan raqamli qiymatlarni kiriting yoki bu qiymatlarni o'qlar bilan yuqoriga va pastga o'zgartiring .

5. Agar grafik gorizontal chiziqlarsiz tasvirlanishini xoxlasangiz, *"Горизонтальные линии"*. dan tasdiq belgisini olib tashlang

6. Agar grafik vertikal chiziqlarsiz tasvirlanishini xoxlasangiz, *"Вертикальные линии"*. dan tasdiq belgisini olib tashlang.

7. Grafiklarni qiymatlarsiz ko'rsatilishi uchun *"Показать числа".* dan tasdiq belgisini olib tashlang.

8. *"Готово"* ni bosing.

## **To'rtburchak koordinatali tizimda grafiklarni kiritish**

Siz to'g'ri burchakli koordinata tizimida grafiklarni sahifaga qo'yishingiz mumkin. Siz standart sozlamalar bilan grafik kiritish yoki o'z-o'zini tuzilgan o'qlari bilan grafik yaratish va uni joylashtirish mumkin. Grafikani qo'shgandan so'ng, unga nuqta qo'shishib bo`lmaydi.

## **Standart Sozlamalar bilan to'rtburchak koordinatali tizimda grafikani qo'shish**

 $T$ рафики<sup>"</sup>  $\mathbb{Z}$  -ni, keyin "*Квадрант*"  $\mathbb{Z}$  -ni bosing.

To'rtburchak koordinata tizimida grafik paydo bo'ladi.

#### **To'g'ri burchakli koordinatali tizimda tuzilgan grafikani kiritish**

1. *"Графики"* - ni, keyin *"Мастер"* -ni bosing .

*"Вставить график"*dialog oynasi paydo bo'ladi.

2. *"Квадрант",* ni, keyin *"Далее"* tugmasini bosing. Sozlash oynasi paydo bo'ladi.

3. Agar grafiklar o'qini bir qadam o'zgartirimoqchi bo'lsangiz, sohaning boshqa qiymatini kiriting "Шаг" yoki yuqoriga va pastga qaratilgan strelkalar yordamida uni o'zgartirish .

4. X o'qi (gorizontal) va Y o'qi (vertikal) ning boshlang'ich va oxirgi nuqtasini belgilaydigan raqamli qiymatlarni kiriting yoki bu qiymatlarni o'qlar bilan yuqoriga va pastga o'zgartiring .

5. Agar grafik gorizontal chiziqlarsiz tasvirlanishini xohlasangiz, *"Горизонтальные линии"*. dan tasdiq belgisini olib tashlang

6. Agar grafik vertikal chiziqlarsiz tasvirlanishini xohlasangiz, *"Вертикальные линии"*. dan tasdiq belgisini olib tashlang.

7. Grafiklarni qiymatlarsiz ko'rsatilishi uchun *"Показать числа".* dan tasdiq belgisini olib tashlang.

8. *"Готово"* ni bosing.

# **Raqamli o`qli grafiklarni kiritish**

Siz sahifaga raqamli o`qlar jadvalini qo'yishingiz mumkin. Siz standart raqamli o'qni kiritishingiz yoki o'zingiz o'rnatgan o`q o'rniga yaratishingiz va joylashtirishingiz mumkin.

## **Standart sifatida berilgan raqamli o`q grafikasini qo'shish**

*"Графики"* -ni keyin *"Числовая ось"* -ni bosing . Yoki

*"Математический" > "График" > "Числовая ось".-*ni tanlang. Raqamli o`qli grafigi paydo bo'ladi.

# **Tayyorlangan raqamli o`q grafikasini qo'shish**

1. *"Графики"* tugmasini bosing, keyin *"Мастер"*. yoki

*"Математический" > "График" > "Мастер"* ni tanlang.

*"Вставить график"* dialog oynasi paydo bo'ladi.

2. *"Числовая ось"*-ni keyin *"Далее"*-ni bosing. Sozlash uchun joylar paydo bo'ladi.

3. Agar o`q bo'ylab raqamlarning qadamini o'zgartirishni xohlasangiz, "Шаг" maydonida boshqa qiymatni kiriting yoki bu qiymatni o'qlar bilan oshiring .

4. O'qning boshlang'ich va oxirgi nuqtalarini belgilash yoki strelkalar yordamida ushbu maydonlarning qiymatlarini o'zgartirish uchun raqamlarni "Начало" va "Конец" maydonlariga kiriting .

5. Grafik o`q bo'yicha raqamli qiymatlarsiz ko'rsatilishi uchun *"Показать числа"* belgisini olib tashlang.

6. *"Готово"* ni bosing.

## **Tenglama asosida grafiklar yaratish**

Agar siz tenglamani qo'shsangiz yoki yozsangiz, unda unga asoslanib, grafikani yaratishingiz va ko'rsatishingiz mumkin.

1. Tenglama tanlang.

2. Formulalar menyusi o'qini bosing va *"Математические действия" > "Создать график".* - ni tanlang. Grafik paydo bo'ladi.

Tenglama ma'lumotlarini Smart Notebook Math Tools bilan yangilashda grafik yangilanadi.

## **Jadvallar asosida grafiklar yaratish**

Qiymat jadvalini yaratishingiz va ushbu qiymatlar asosida grafik yaratishingiz mumkin.

1. *"Таблицы графиков"* bosing . Jadval paydo bo'ladi.

2. Jadvalning tuzilishi kerak bo'lgan qatorlar sonini tanlash uchun markerni panjara bo'ylab harakatlantiring. Jadval kataklari yaratilgan jadvalning kataklariga mos keladi. Sahifada jadval paydo bo'ladi.

3. Jadval yacheykalarida qiymatlarni kiriting.

4. Jadvalni tanlang.

5. Formulalar menyusi o'qini bosing va *"Математические действия" > "Создать график"* - ni tanlang. Smart Notebook Math Tools jadvalidagi ma'lumotni yangilashda grafikani va aksincha.

# **Grafiklarga asoslangan jadvallarni yaratish**

Grafikani dekartik yoki to'rtburchaklar koordinata tizimiga kiritishingiz va unga nuqta qo'yishingiz va keyin ushbu nuqtalarga asoslangan qiymat jadvalini yaratishingiz mumkin.

1. Jadvalni tanlang.

2. Grafik menyusi o'qini bosing va *"Математические действия" > "Создать таблицу"* - ni tanlang.

Grafikdagi nuqtalarni qo'shish yoki o'chirishda Smart Notebook matematika vositalari jadvalni yangilaydi va aksincha.

#### **Grafikda shakllarni qo'shish**

Siz rasmning grafigiga qo'shishingiz va keyin ularning vertikallarining koordinatalarini ko'rsatishingiz mumkin.

1. Shaklni yarating, rasmni torting, muntazam ko'pburchakni joylashtiring yoki noto'g'ri ko'pburchakni joylashtiring.

2. Shaklni bosing va uni jadvalga o'tkazing.

## **Shakllar yuqori nuqtasi koordinatalarini ko'rsatish**

1. Shaklni tanlang.

2. Shakl menyusi o'qini bosing va *"Показать/скрыть точки вершины"* - ni tanlang.

## **Tomonlarning uzunligini ko'rsatish**

1. Raqamni tanlang.

2. Shakl menyusi o'qini bosing va *"Показать/скрыть длины сторон"* - ni tanlang.

SMART Notebook Math Tools dasturi grafik o'lchov birliklariga asoslangan uzunliklarni hisoblab chiqadi.

# **Foydalanilgan adabiyotlar va internet manbalari**

1. http://www.smartboardlounge.com/tutorials/default.htm 2.http://onlinehelp.smarttech.com/ru/windows/help/notebook/ 10\_0\_0/HelpCenter.htm#IntroductionNotebookSoftware.htm 3.http://pedsovet.org/component/option,com\_mtree/task,viewli nk/link\_id,2763/Itemid,118/

4.http://www.youtube.com/playlist?list=PL3CB16168AD34DB32

5. http://www.smartboard.com.ua/catalog/15/20/

6. [http://www.smart-cis.ru/notebook\\_family.html](http://www.smart-cis.ru/notebook_family.html)

# MUNDARIJA

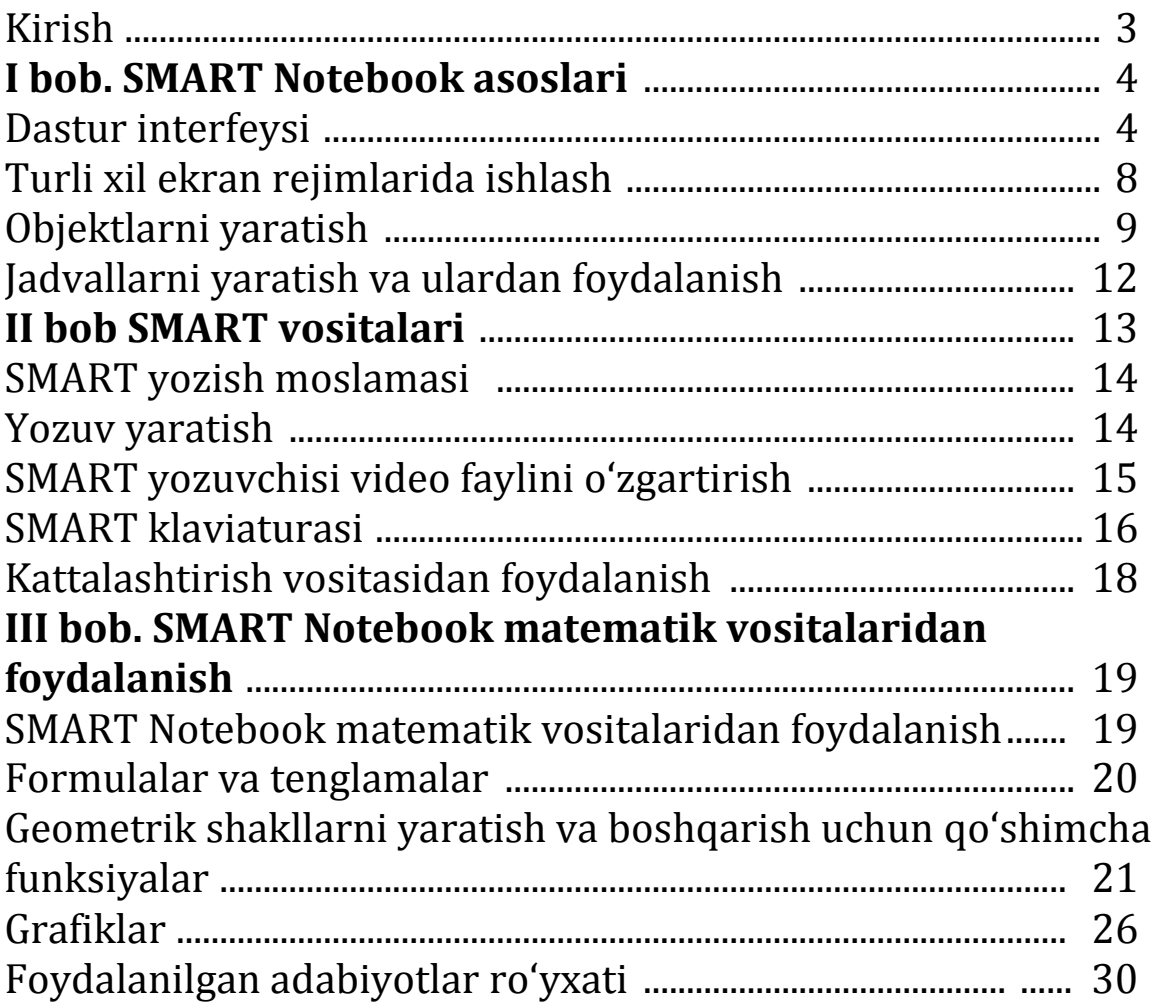

#### **ABDUYEV SHEROZ BOBIROVICH**

#### **SMART NOTEBOOK DASTURIDA SMART TAQDIMOTLAR YARATISH**

Texnik muharrir *Abdullayev F.*

Terishga berildi: 10.01.2021 y. Bosishga ruxsat berildi: 13.01.2021 y Ofset bosma qog'ozi. Qog'oz bichimi 60x84 1/16. « Cambria» garniturasi. Ofset bosma usuli. 1,5 bosma taboq Adadi: 50nusxa. Buyurtma №49/20

Samarqand viloyati Samarqand viloyat xalq ta'limi xodimlarini qayta tayyorlash va ularning malakasini oshirish hududiy markazi bosmaxonasida chop etildi. Samarqand shahar, Obidinov ko'chasi 7-uy.